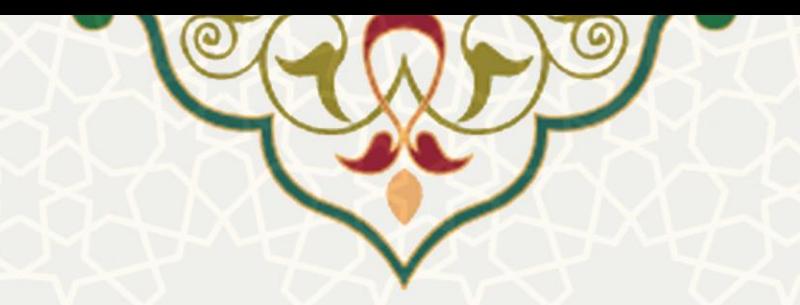

# **راهنمای فرایند الکترونیکی خدمات آزمایشگاهی )کاربران داخلی(**

**نام**: فرایند الکترونیکی خدمات آزمایشگاهی )کاربران داخلی( **نام سامانه مرجع** : پورتال یکپارچه اعضا )پویا( **متولی**: معاونت پژوهش و فناوری **کاربران:** اعضای هیات علمی و دانشجویان دانشگاه فردوسی مشهد

**تاریخ استقرار:** دی 1401 **تاریخ آخرین توسعه:** دی 1401 **تاریخ تهیه مستند:** دی 1401 **توسعه و پشتیبانی:** اداره سامانههای کاربردی مرکز فناوری اطالعات و ارتباطات

**نسخه برنامه:** 1401 **مستندسازی کد:** خیر **مستندسازی دادهها:** بله **امکان اجرای مستقل سامانه )مستقل از سامانههای سدف(:** خیر

> **زبان برنامهنویسی:** PHP **پایگاه داده:** SQL My **فناوری:** LAMP

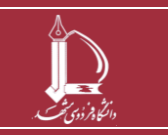

**راهنمای فرایند الکترونیکی خدمات آزمایشگاهی )کاربران داخلی( h t t p : / / i c t . u m . a c . i r ارتباطات و اطالعات فناوری مرکز**

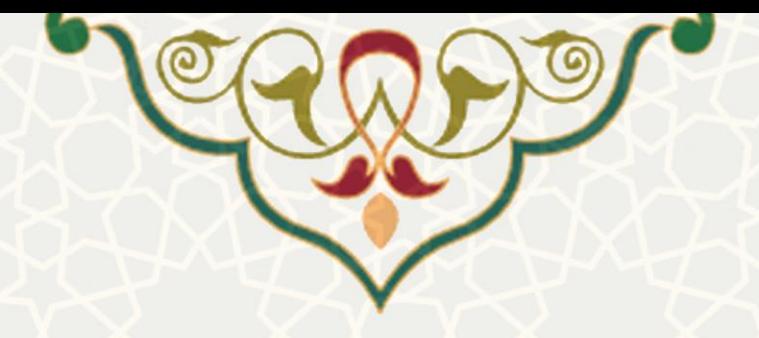

## **-1 معرفی**

فرایند الکترونیکی خدمات آزمایشگاهی با هدف مکانیزه نمودن روند درخواست خدمات آزمایشگاهی توسط کاربران و حذف مراجعات حضوری و تبادل اسناد کاغذی و در نتیجه صرفه جویی در زمان، تسریع در مدیریت درخواست ها، افزایش رضایت کاربران، افزایش دقت و نیز جلوگیری از نگهداری مستندات کاغذی طراحی گردیده است. در این مستند راهنمای کاربری آن برای کاربران داخلی (اعضای هیات علمی و دانشجویان دانشگاه فردوسی مشهد) تشریح شده است.

### **-2 ویژگیها**

• الکترونیکی نمودن روند درخواست خدمات آزمایشگاهی توسط کاربران و حذف مراجعه های حضوری

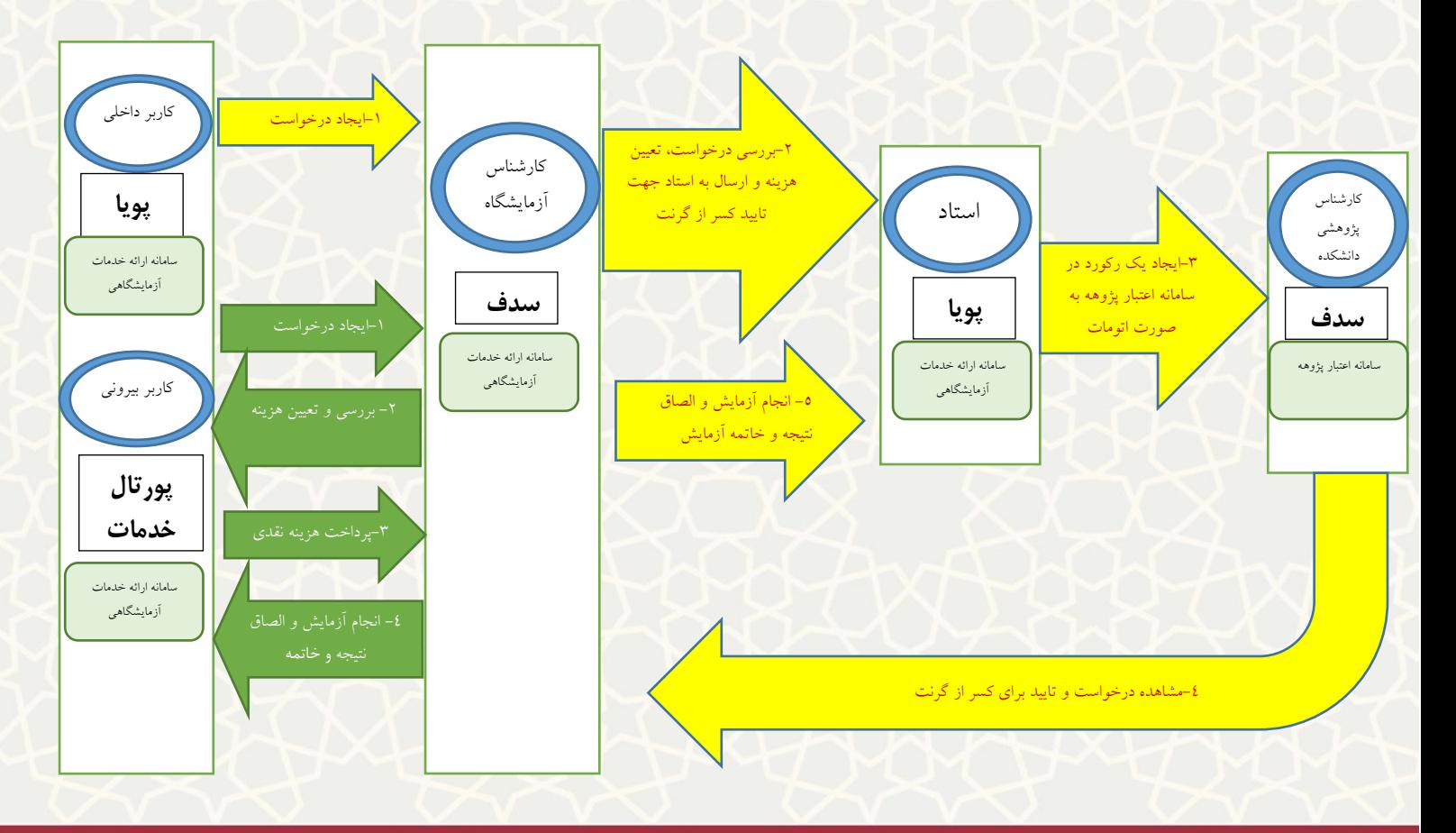

## **فرایند درخواست خدمات آزمایشگاهی**

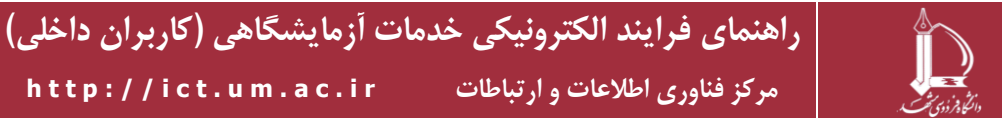

**صفحه 2 از 7**

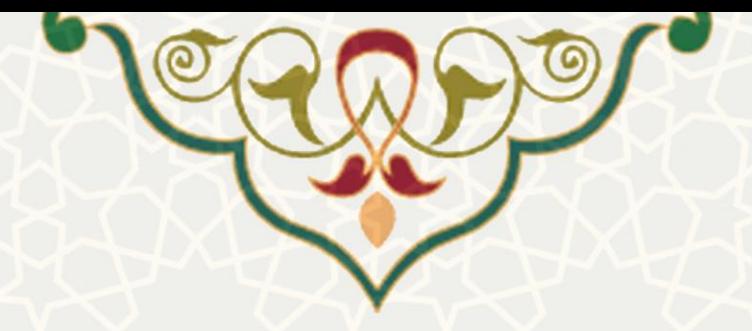

#### **-3 فرایندها**

#### **1-3 –درخواست از شبکه آزمایشگاه**

کاربران داخل دانشگاهی (اعضای هیات علمی و دانشجو) با مراجعه به پورتال پویا، لبه پژوهشی، منوی آزمایشگاه و انتخاب گزینه درخواست از شبکه آزمایشگاهی، امکان ثبت درخواست و مشاهده آن را دارند (شکل ۱–۳).

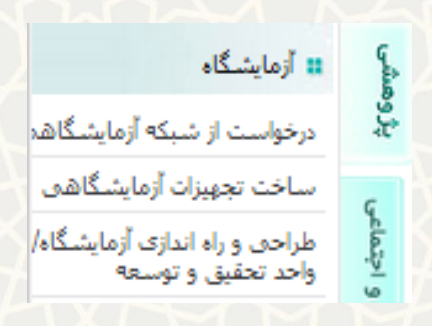

**شکل :3-1 گزینه درخواست از شبکه آزمایشگاهی در پورتال پویا**

با انتخاب لینک معرفی دستگاه و خدمات در باالی پنجره باز شده، ساختار درختی از آزمایشگاه های دانشگاه نمایش

<span id="page-2-1"></span><span id="page-2-0"></span>داده می شود (شکل ۲-۳).

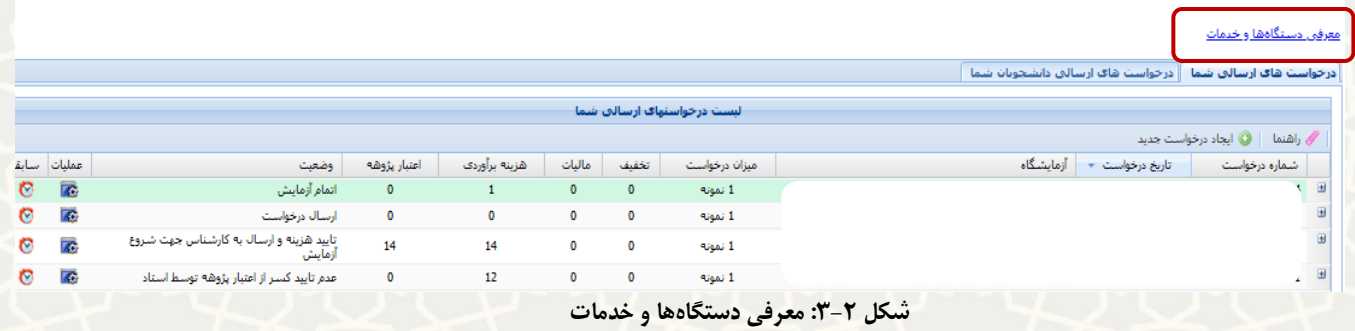

با کلیک روی هر آزمایشگاه، لیست تجهیزات آن در ساختار درختی نمایش داده می شود و با کلیک روی هر دستگاه از ساختار درختی، لیست خدمات هر تجهیز در پنجره مقابل به همراه اطالعاتی نظیر توضیحات، هزینه خدمات و زمان بندی آن نمایش داده می شود (شکل ٣-٣).

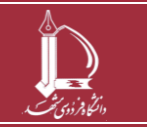

**راهنمای فرایند الکترونیکی خدمات آزمایشگاهی )کاربران داخلی( h t t p : / / i c t . u m . a c . i r ارتباطات و اطالعات فناوری مرکز**

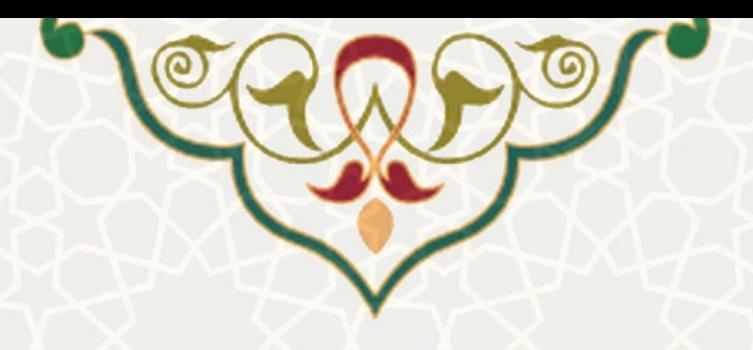

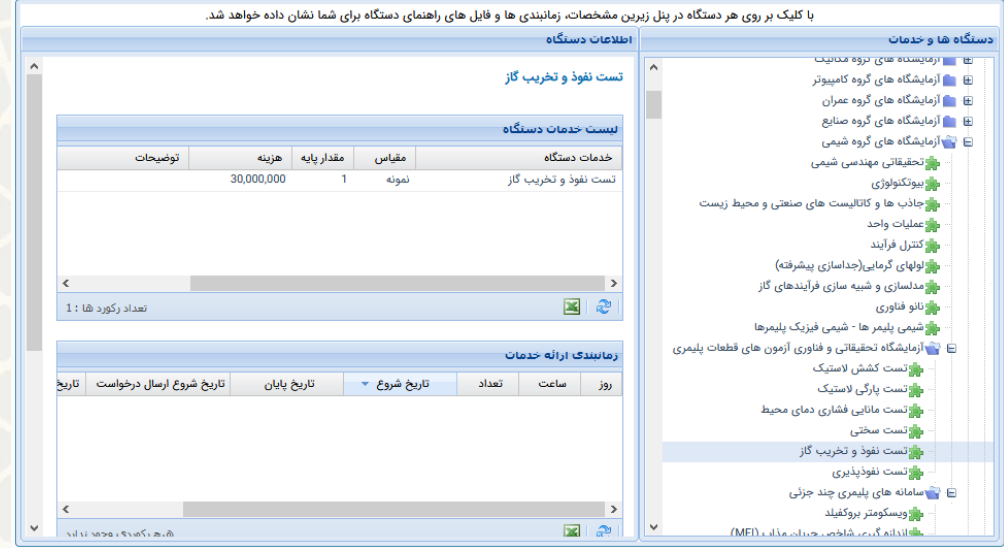

<span id="page-3-0"></span>**شکل :3-3 ساختار درختی دستگاهها و خدمات**

به منظور ثبت درخواست جدید بر روی دکمه ایجاد درخواست جدید کلیک نمایی د [\)شکل 3](#page-3-1)-4(.

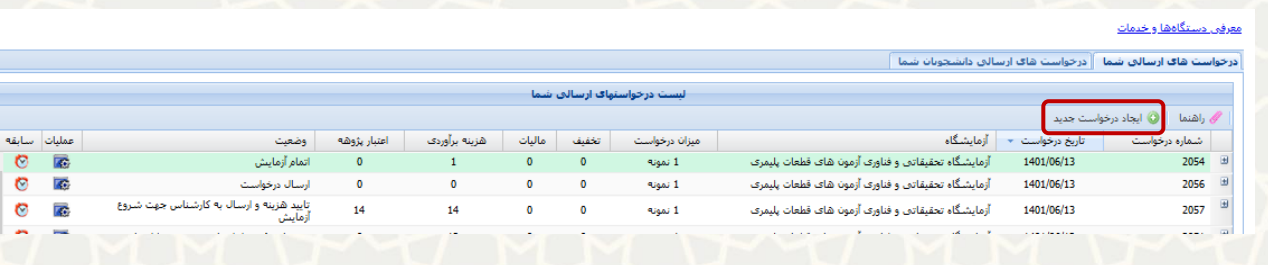

<span id="page-3-1"></span>**شکل :3-4 ایجاد درخواست جدید** 

توجه: درصورت طوالنی بودن لیست طرحها، از دکمه صفحه بندی پایین لیست کشویی، برای مرور صفحات بعد و

قبل استفاده نمایید.

سپس از دکمه رادیویی طرحهای پژوهشی (شکل ۵–۳)، طرح مورد نظر خود را انتخاب نمایید (شکل ۶–۳). سپس با کیک روی دکمه ایجاد، اقدام به انتخاب تجهیز و خدمات مورد نظر نمایید (شکل ۷–۳).

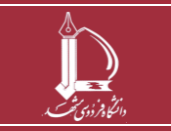

**راهنمای فرایند الکترونیکی خدمات آزمایشگاهی )کاربران داخلی( h t t p : / / i c t . u m . a c . i r ارتباطات و اطالعات فناوری مرکز**

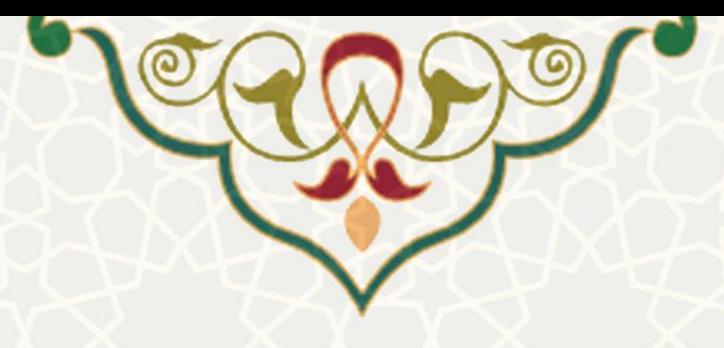

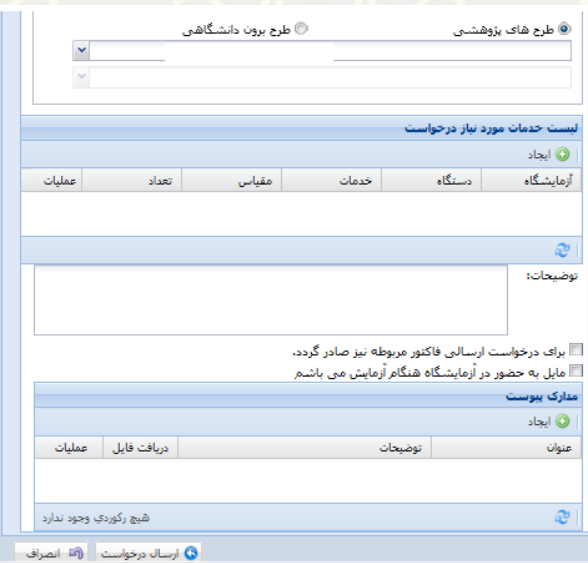

<span id="page-4-0"></span>**شکل :3-5 انتخاب طرح پژوهشی** 

<span id="page-4-1"></span>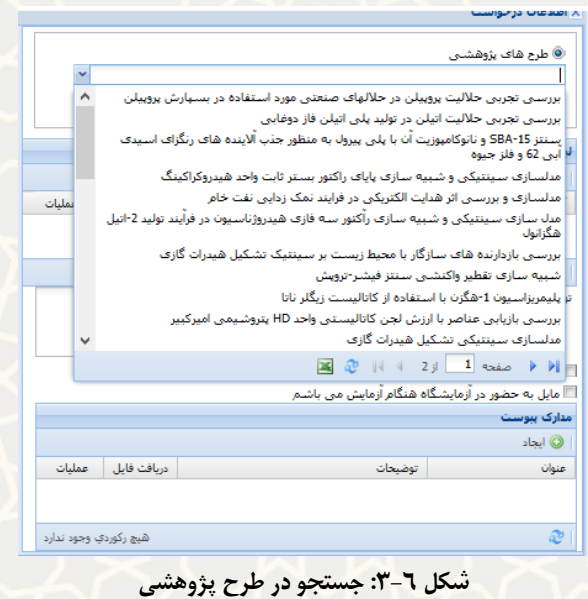

برای دسترسی به دستگاه مورد نظر و مشاهده مکان هایی که خدمات این دستگاه را ارائه می دهند کافی است بخشی از نام دستگاه را روبروی گزینه دستگاه تایپ نمایید تا به حالت خودکار، لیست تجهیزات و آزمایشگاههای ارائه دهنده آن، نمایش داده شود.

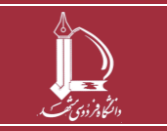

**راهنمای فرایند الکترونیکی خدمات آزمایشگاهی )کاربران داخلی( h t t p : / / i c t . u m . a c . i r ارتباطات و اطالعات فناوری مرکز**

**صفحه 5 از 7**

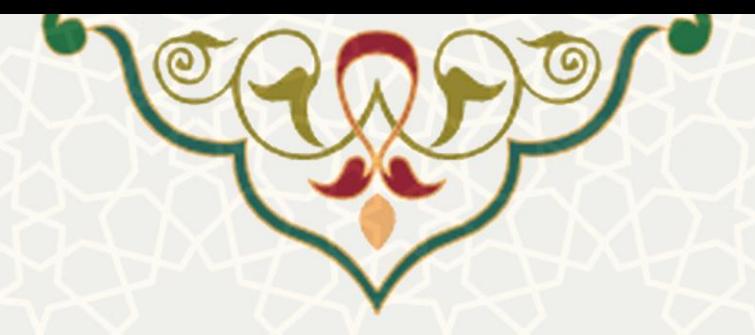

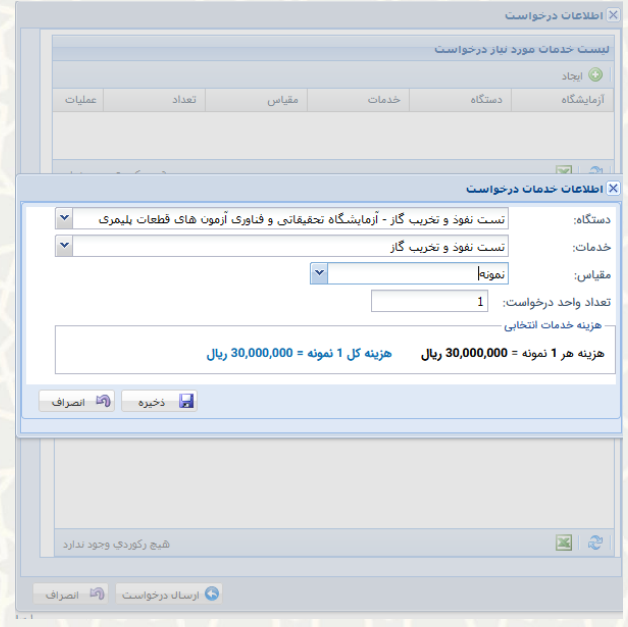

<span id="page-5-0"></span>**شکل :3-7 انتخاب خدمات دستگاه** 

سپس از منوی خدمات و مقیاس، گزینه های مناسب را انتخاب نموده تا اطالعات مربوط به هزینه و سایر توضیحات

نشان داده شود و در انتها اقدام به ذخیره آن نمایید [\)شکل 3](#page-5-1)-8(.

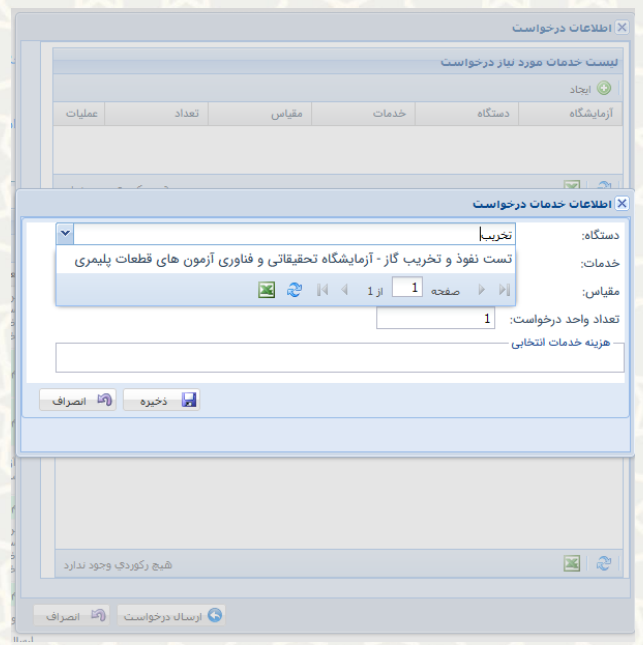

<span id="page-5-1"></span>**شکل :3-8 ثبت اطالعات مقیاس و هزینه** 

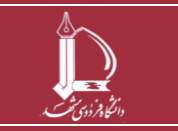

**راهنمای فرایند الکترونیکی خدمات آزمایشگاهی )کاربران داخلی(** 

**h t t p : / / i c t . u m . a c . i r ارتباطات و اطالعات فناوری مرکز**

**صفحه 6 از 7**

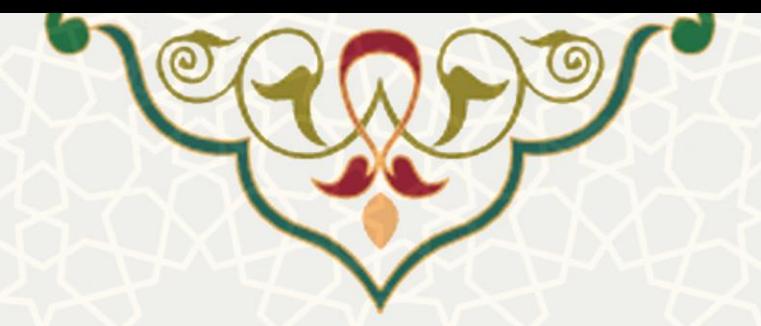

در صورت نیاز به پیوست مدارک، با کلیک روی دکمه ایجاد از بخش مدارک پیوست، اقدام به انتخاب فایل و درج توضیحات دلخواه نموده و اقدام به ذخیره و ارسال درخواست نمایید [\)شکل 3](#page-6-0)-9(.

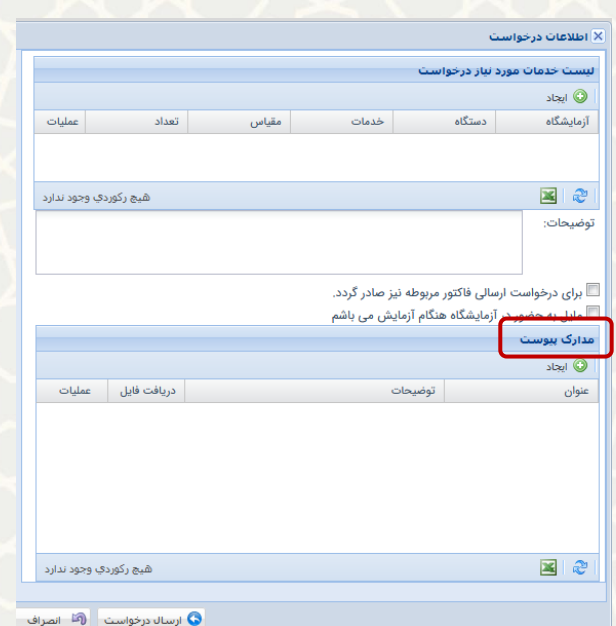

<span id="page-6-0"></span>**شکل :3-9 مدارک پیوست** 

مشاهده جزئیات درخواست های ارسالی توسط متقاضی: هریک از کاربران دانشگاهی می توانند با کلیک روی گزینه + در ردیف درخواست، جزئیات درخواست شامل نام آزمایشگاه، دستگاه، خدمات ، توضیحات و عنوان طرح پژوهشی در طرحهای درون دانشگاهی را مشاهده نمایند. همچنین برای مشاهده پیوست آن، بر روی نشان ستون عملیات کلیک کرده و گزینه پیوستها را انتخاب نمایند. گزینه برگشت درخواست هم مانع به جریان افتادن درخواست میشود (شکل  $\cdot$  ( $\uparrow$  - $\uparrow$ ).

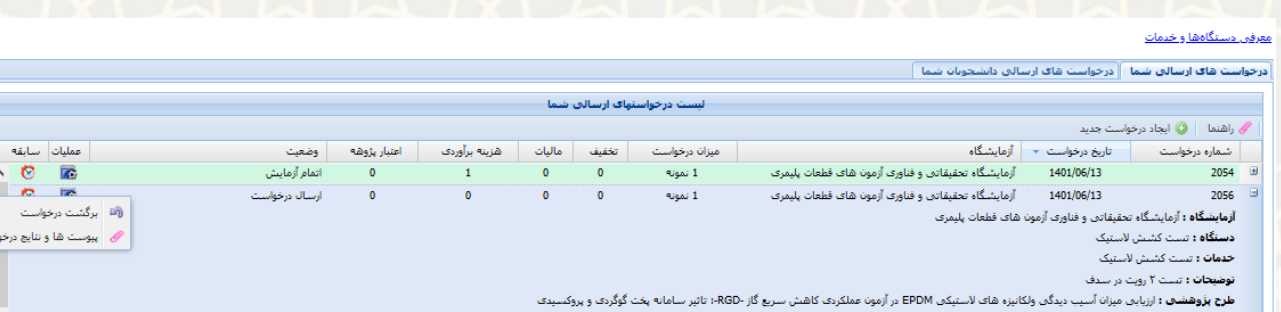

**شکل :3-10 مشاهده جزئیات درخواست های ارسالی** 

<span id="page-6-1"></span>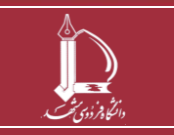

**راهنمای فرایند الکترونیکی خدمات آزمایشگاهی )کاربران داخلی( h t t p : / / i c t . u m . a c . i r ارتباطات و اطالعات فناوری مرکز**

**صفحه 7 از 7**